怎样关闭微信朋友圈?由于一些比较特殊的原因,有些人不想再发朋友圈了,或者 想跟过去的自己说"拜拜",所以就想把微信朋友圈给关掉。虽然这种需求的人并 不多,但却真实存在着。

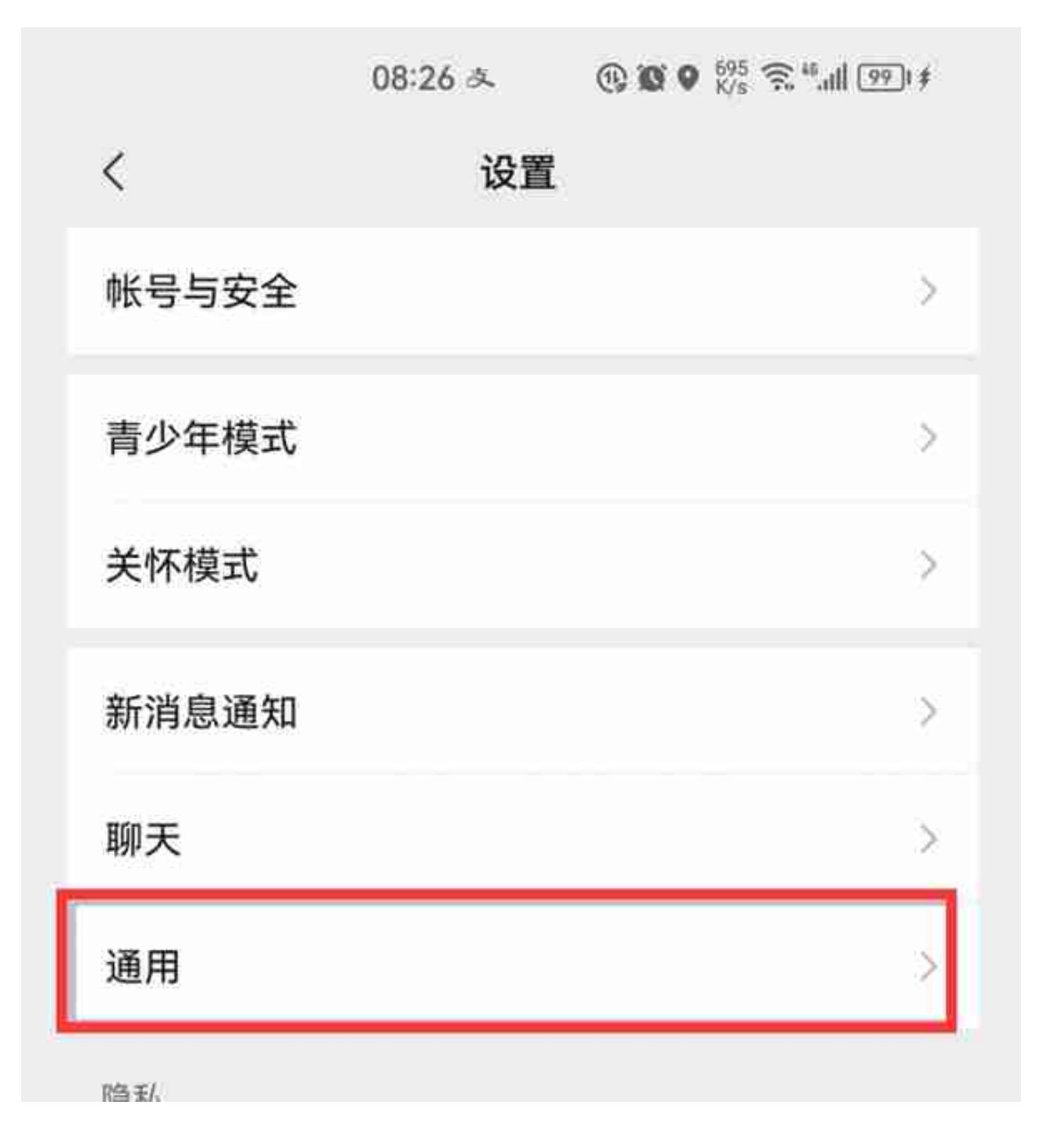

点击"通用"。

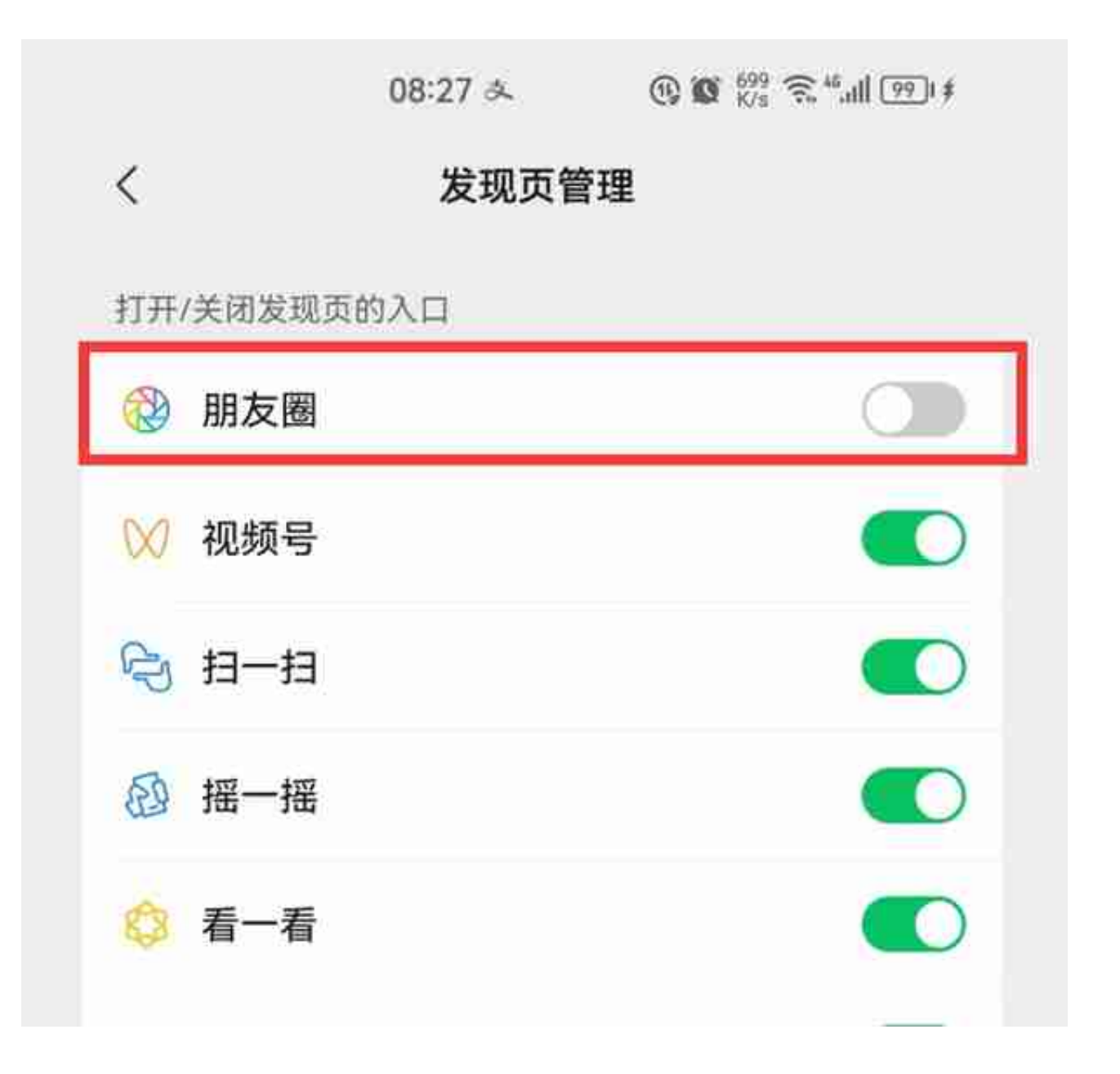

在这个"发现页管理"界面,有一个"朋友圈"的选项,把它右侧的开关给它关掉 ,变成灰色就可以了。这种方法并没有彻底关掉朋友圈,只是关掉了打开的入口, 让打开自己朋友圈和好友朋友圈的步骤变得繁琐一些中,起到了间接关闭的作用。

**第二步:设置朋友查看朋友圈的范围。**

我们关闭朋友圈的目的,相信大多数人都是为了不让别人查看我们的朋友圈。虽然 我们不能彻底关闭,但是我们可以设置别人查看我们朋友圈的范围。

**1、把"允许朋友查看朋友圈的范围"设置成3天。**

打开微信,点击底部导航的"我",然后点击"设置",点击"朋友权限"。

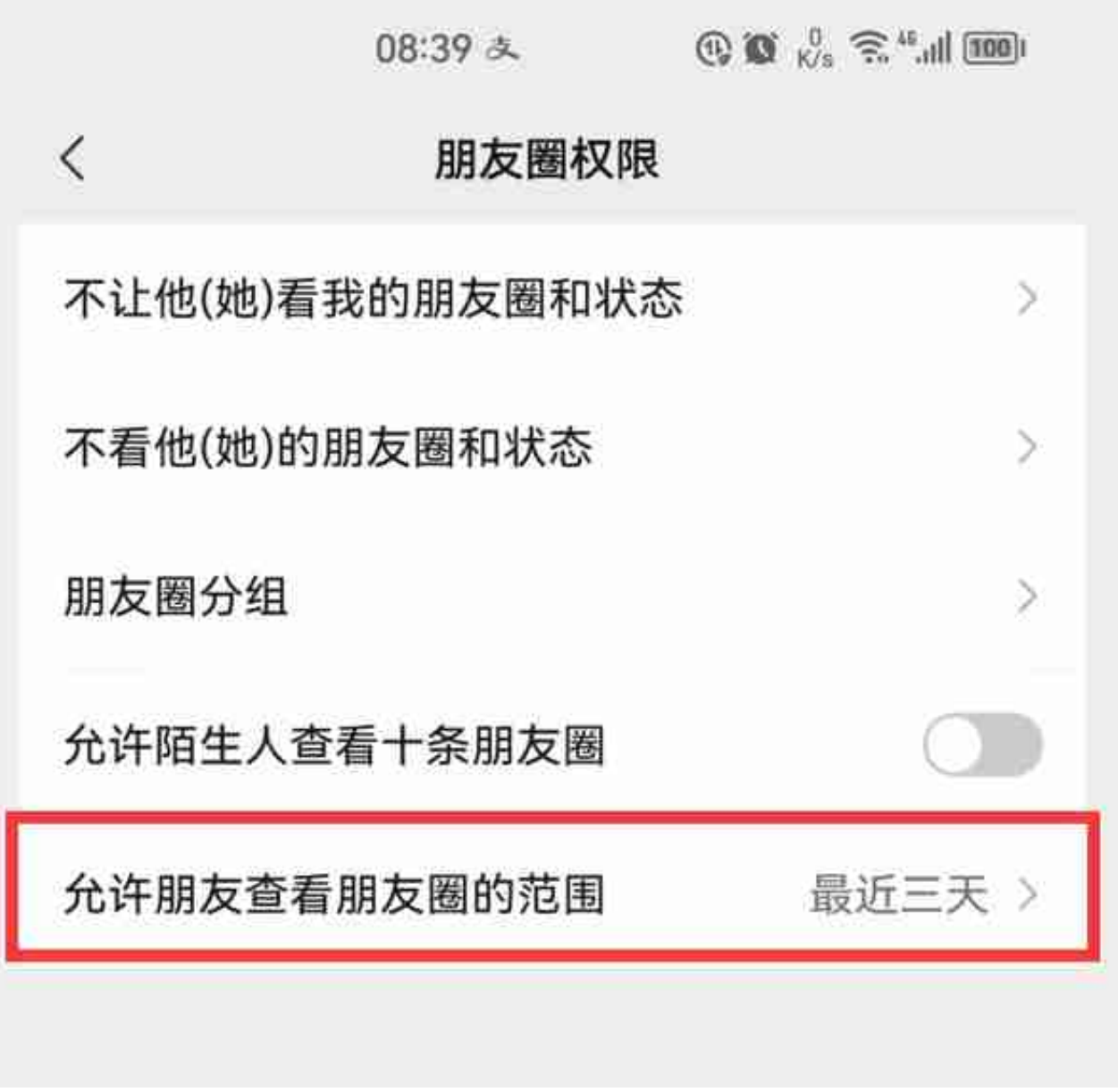

如果不想让陌生人查看我们的朋友圈,可以把"允许陌生人查看十条朋友圈"右侧 的开关给关掉,变成灰色。然后点击"允许朋友查看朋友圈的范围"。

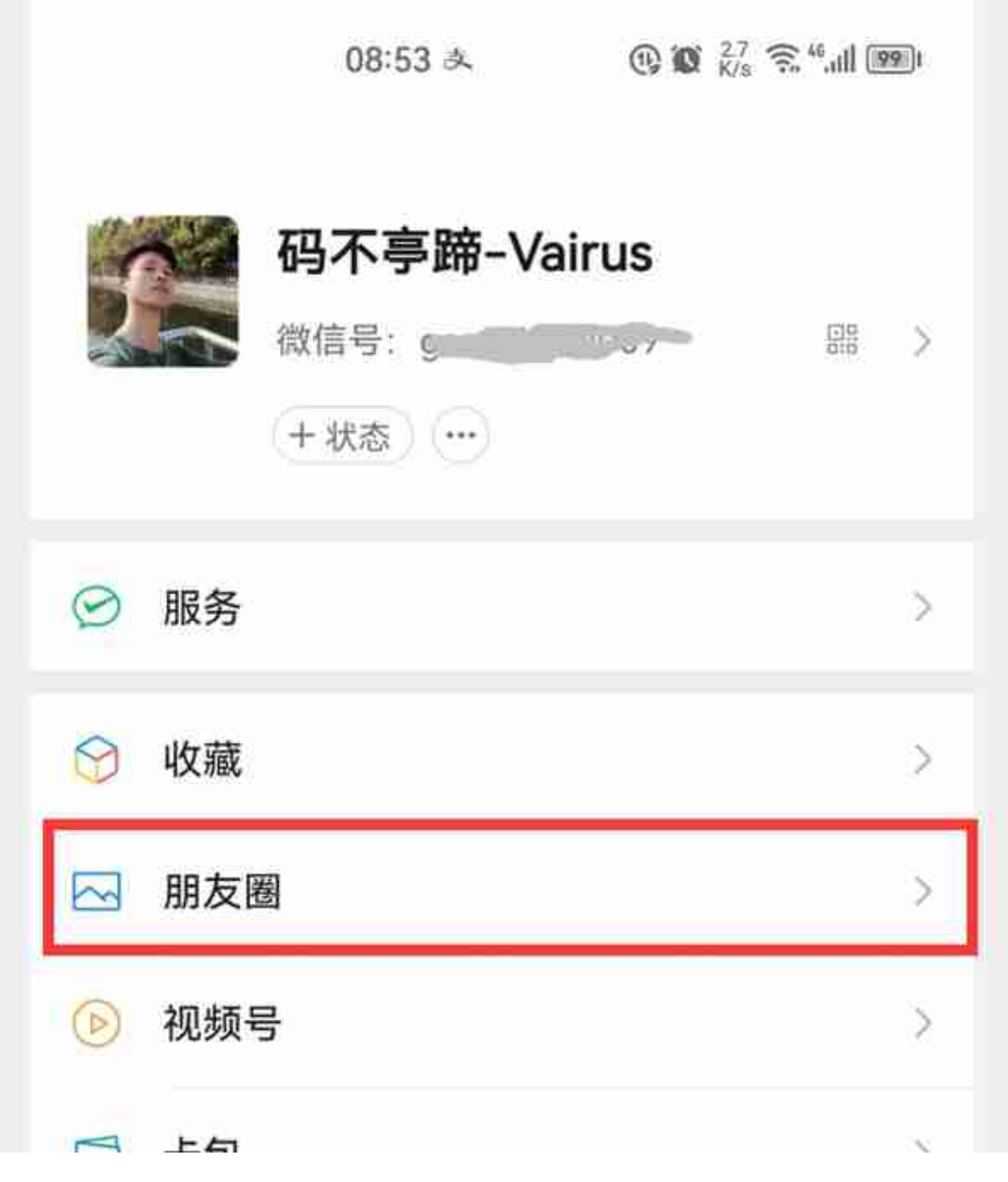

点击"朋友圈",进入"相册"界面。

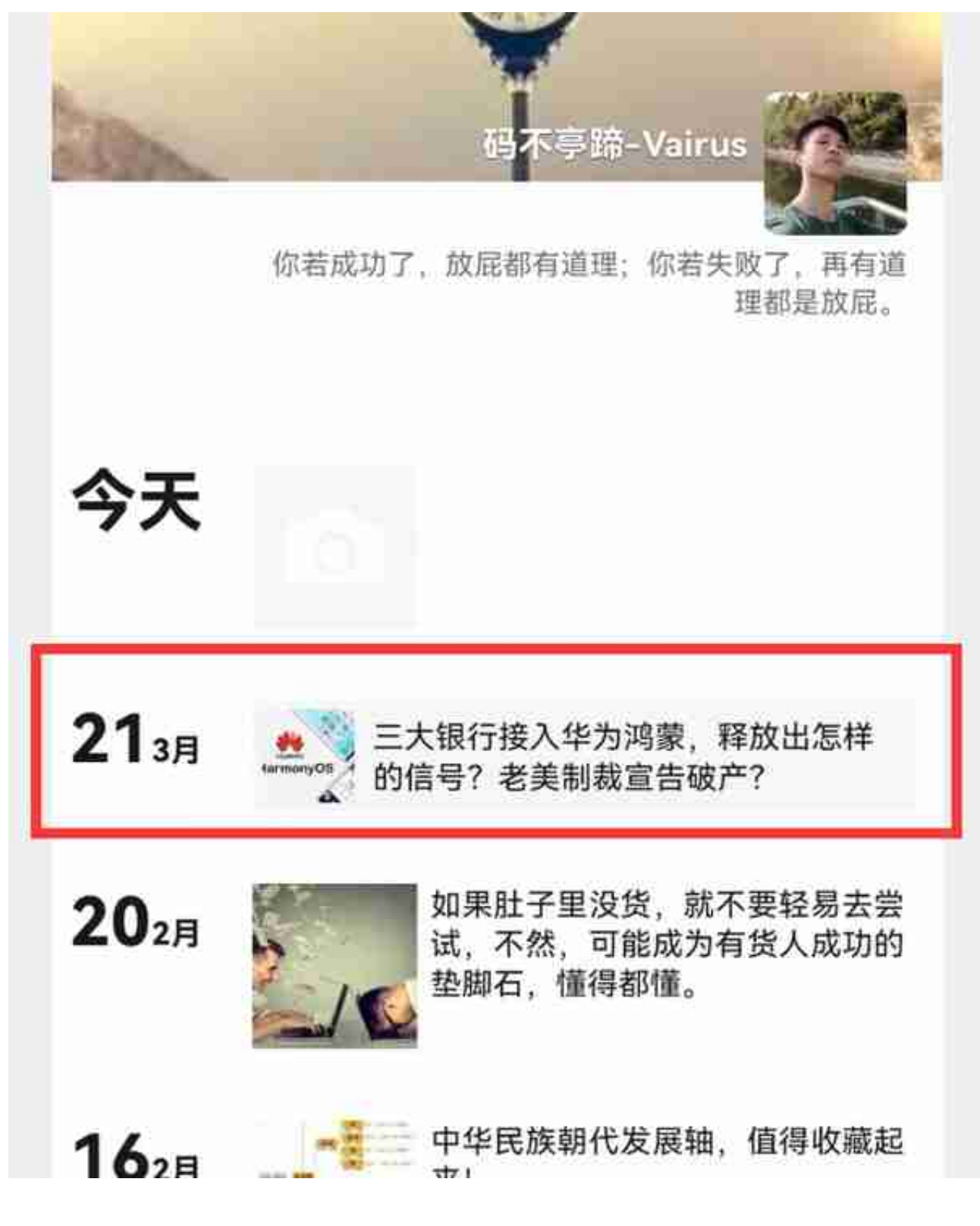

点击我们最近3天发表的朋友圈信息,进入这条信息的详情界面(如下图)。

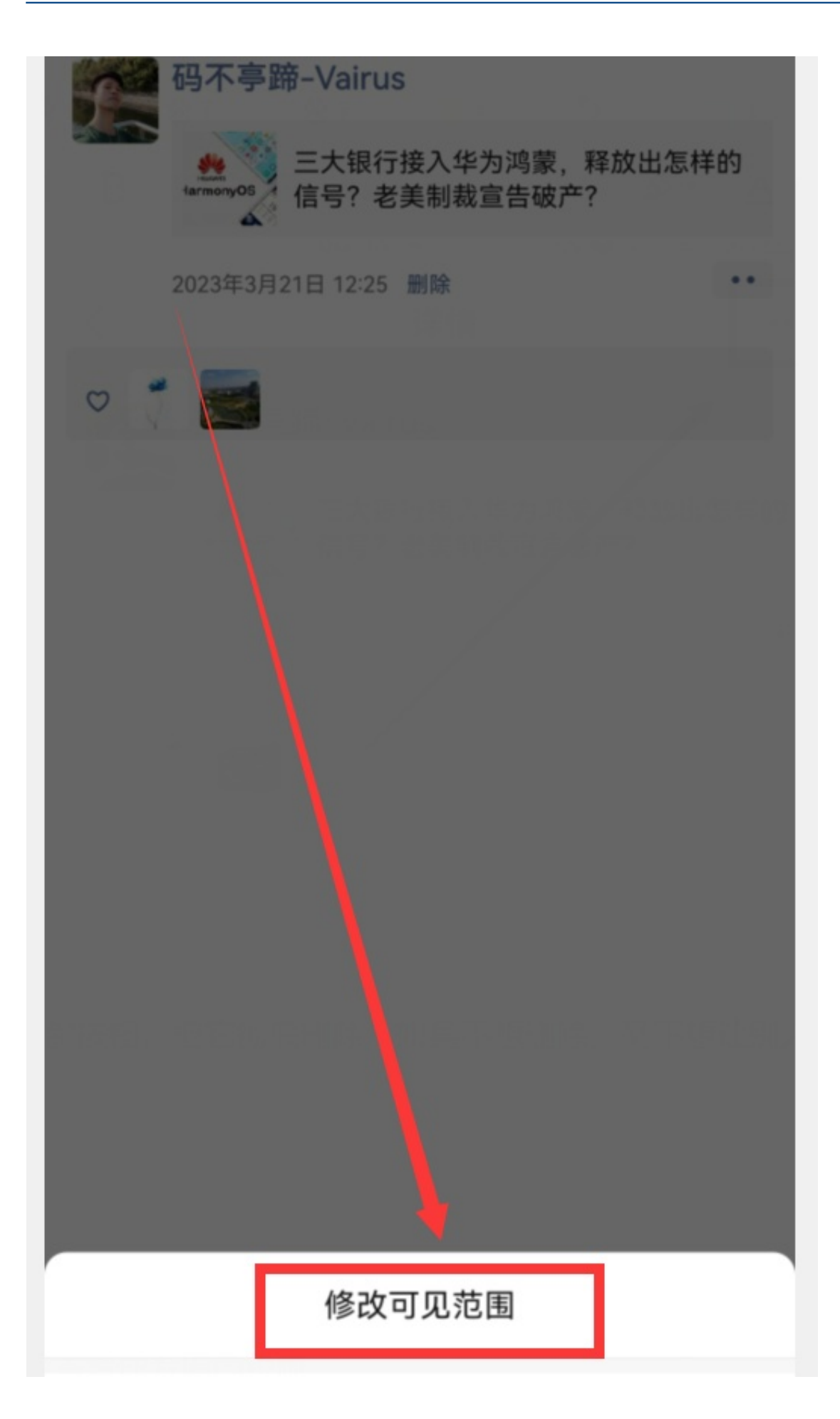

屏幕底部会弹出"修改可见范围"选项(如上图),点击"修改可见范围",进入 "谁可以看"界面(如下图)。

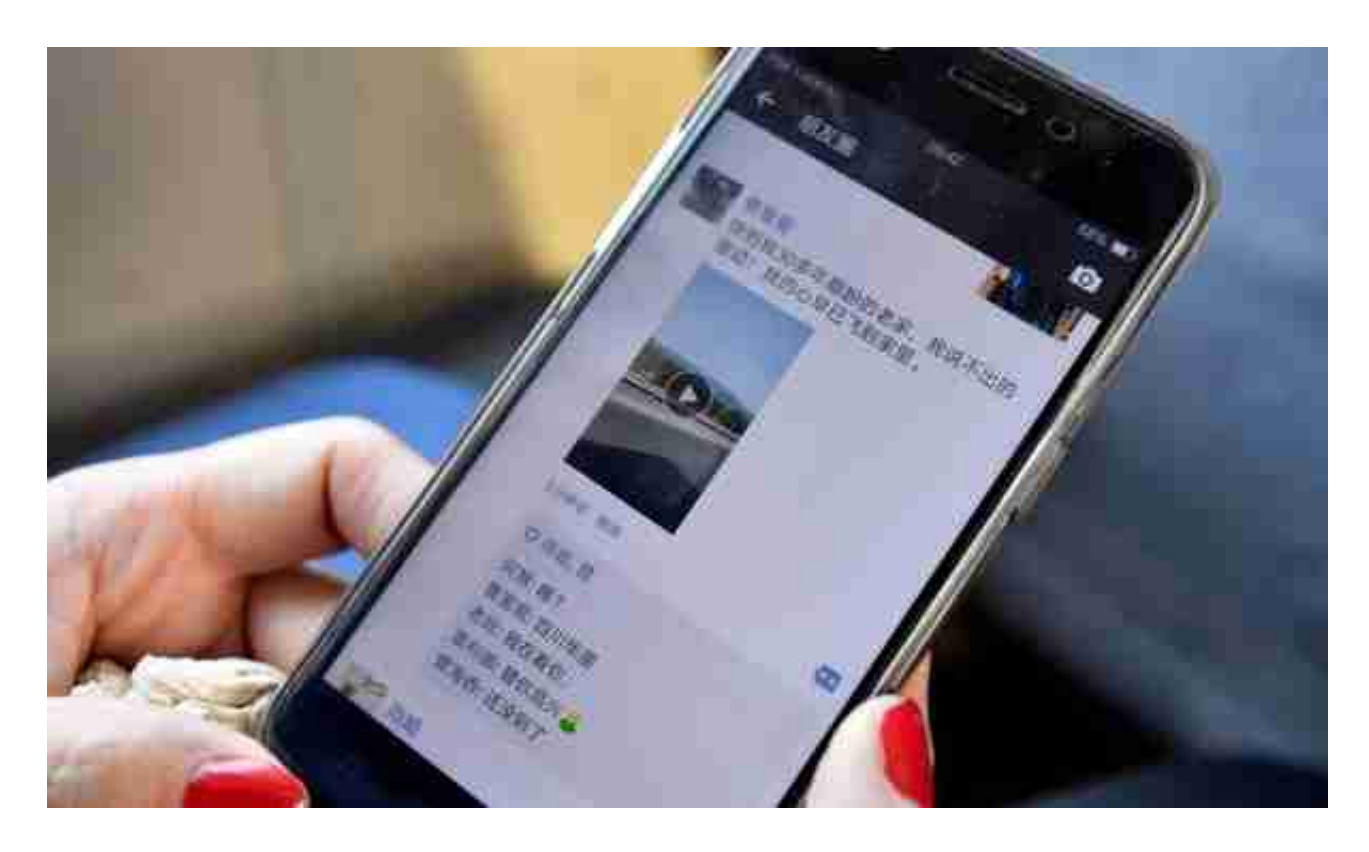

## **方法三:设置朋友查看朋友圈的权限。**

如果只是不想让某些好友或某一部分好友查看我们的朋友圈信息的话,我们还可以 通过设置朋友圈权限来实现。打开微信,点击底部导航的"我",点击"设置", 点击"朋友权限"。

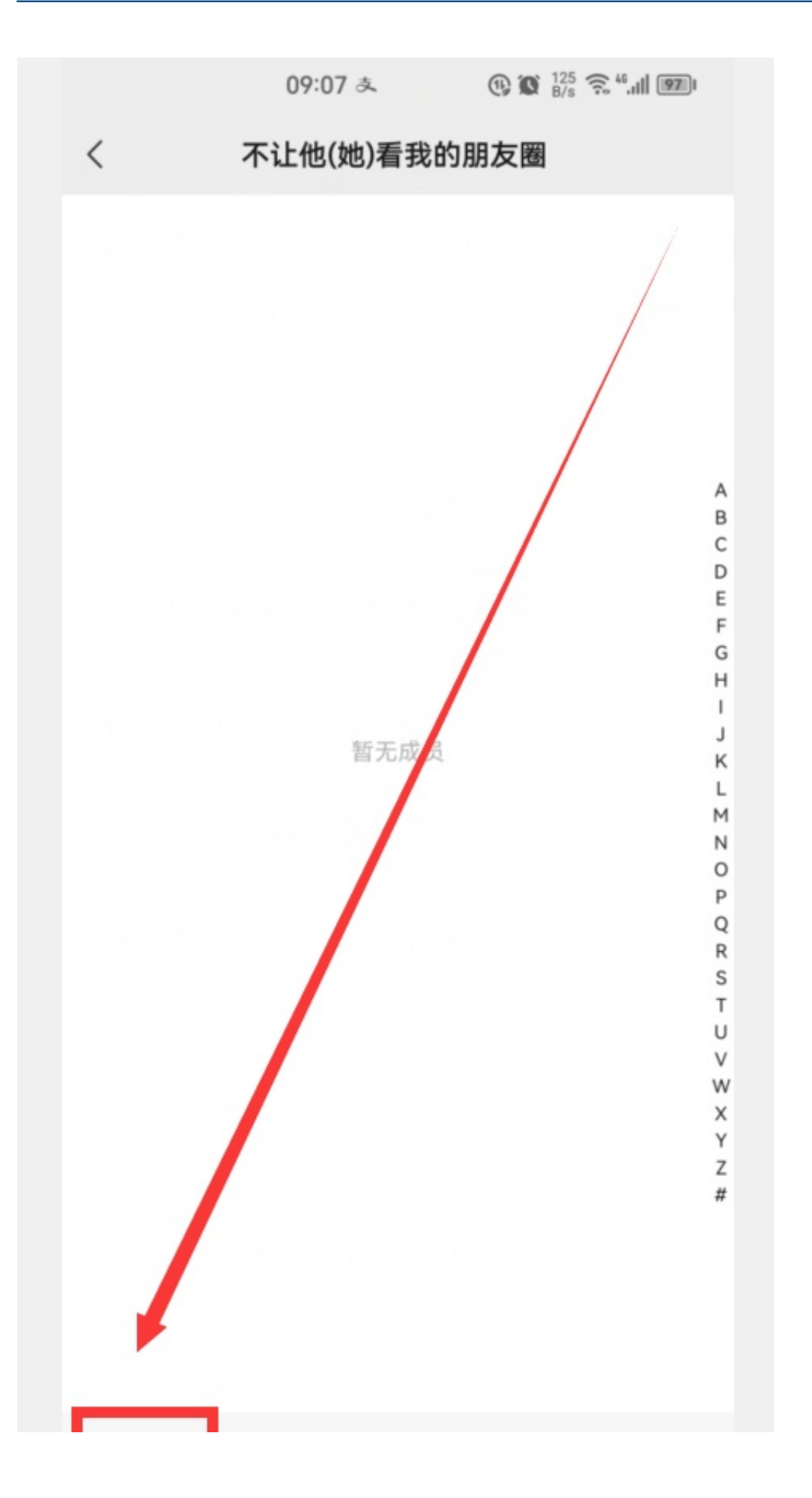

点击左下角的"添加"按钮。

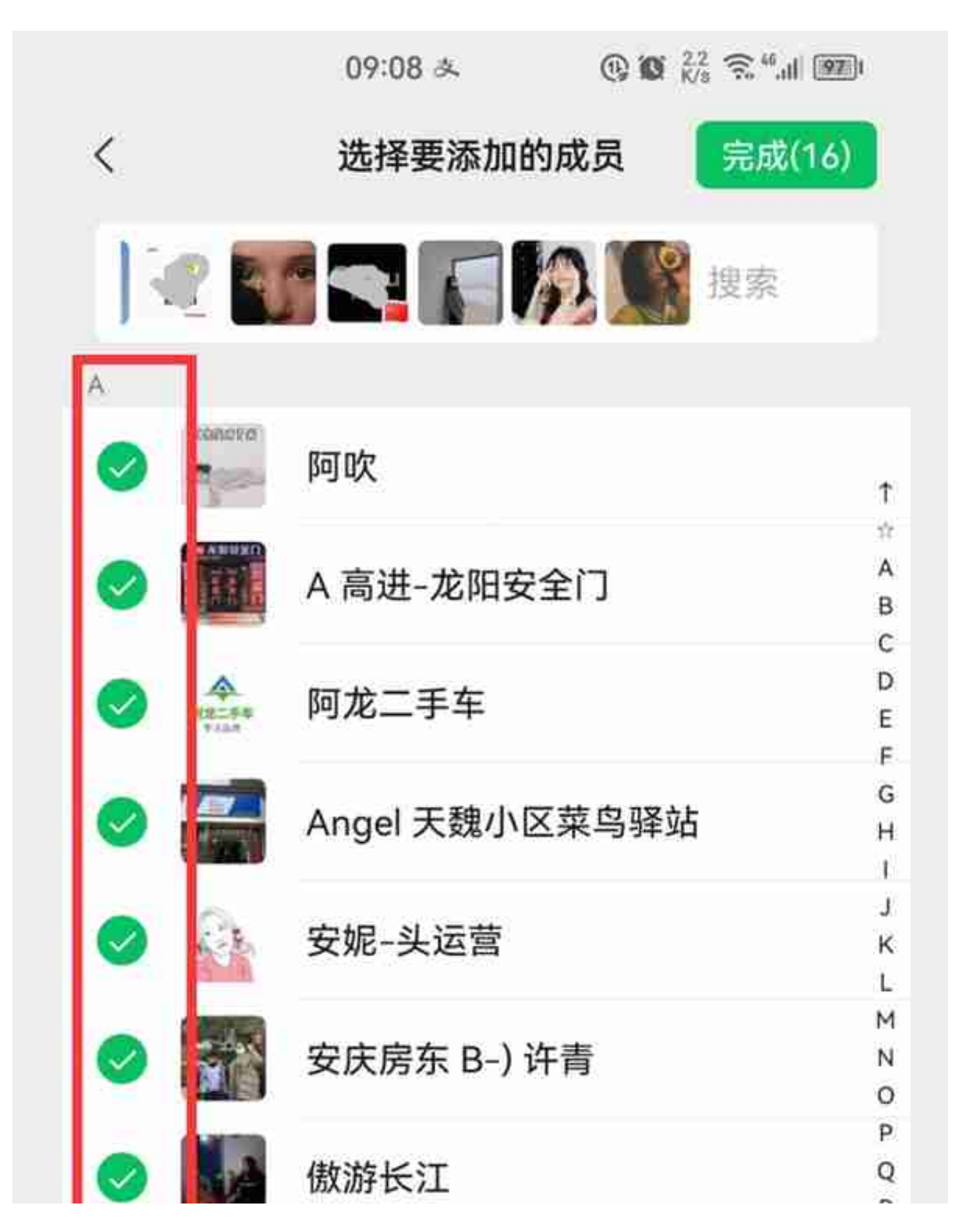

不想让谁看你的朋友圈,就勾选他,可以一次性勾选多个或全部,然后点击右上角 的"完成"按钮,就设置好了,以后我们朋友圈的信息,他们就无法查看了。